# High Speed Wireless Access Point

IEEE 802.11g

WP-300U
Users Guide

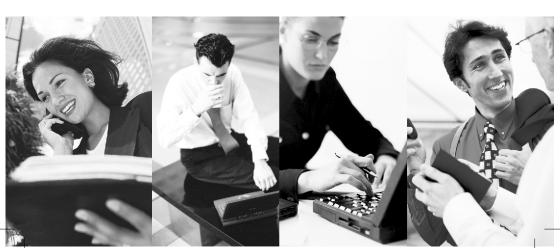

# **Table of Contents**

| CHAPTER 1: INTRODUCTION                  | 4  |
|------------------------------------------|----|
| 1.1 FEATURE                              | 4  |
| 1.2 PACKAGE CONTENTS                     | 4  |
| 1.3 DESCRIPTION OF HARDWARE              | 5  |
| 1.4 LEDS                                 | 6  |
| CHAPTER 2: INSTALLATION                  | 7  |
| 2.1 MAKING A CONNECTION                  | 7  |
| 2.1.1 Setup Uplink-PC Slide Switch       | 7  |
| 2.2 VERIFY THE IP ADDRESS SETTING        | 8  |
| 2.3 SETUP THE ACCESS POINT UNDER WINDOWS | 9  |
| 2.3.1 Information                        | 10 |
| 2.3.2 Assocations                        | 11 |
| 2.3.3 Wireless Configuration             | 12 |
| 2.3.4 Access Control                     | 14 |
| 2.3.5 Advanced Wireless                  | 15 |
| 2.3.6 Security and Encryption Settings   | 18 |
| 2.3.7 IP Settings                        | 22 |
| 2.3.8 Administration                     |    |
| 2.3.9 Help                               | 26 |
| APPENDIX I Specifications                | 27 |
| APPENDIX II Glassary 3                   | 30 |
| FCC CAUTION 3                            | 38 |
| CE CAUTION 4                             | 10 |
| IC CAUTION 4                             | 11 |

The information contained in this manual has been verified at the time of this manual's printing. The manufacturer reserves the right to make any changes and improvements in the product described in this manual at any time and without notice.

All registered trademarks are the property of their respective owners.

Copyright © 2003 All rights reserved. No reproduction of this document in any form is permitted without prior written authorization from the manufacturer.

# **Chapter 1: Introduction**

The WP-300U acts as a high performance 802.11g access point and also support bridge mode to enable multiple wired Ethernet client access to wireless environments. The WP-300U also provides convenient WLAN access to office/family users with connection speeds up to 54Mbps. Support Wi-Fi Protected Access standard to provide higher level of security for network data and communication. Optional 802.3af capability enriches possible application for installation. The WP-300U is also fully compatible with IEEE 802.11b standard, so it connects with all existing 802.11b-compliant devices.

## 1.1 Features

- Easy to use Web Browser-Based configuration
- Built-in high speed RISC CPU for better performance.
   It will help for better third-party review comment and benefit the sell-through
- Compact size for home user
- Detachable SMA type antenna
- Acts as the workgroup bridge between wired Ethernet clients and wireless 802.11g
- Support latest WPA security feature (Bridge mode support WPA PSK only)

# 1.2 Package Contents

Before installing the WP-300U, please verify that you have all the items listed as below. If any of the items are missing or damaged, please contact us. Also be sure you have all the necessary tools and cabling before installing the WP-300U. The Package includes:

- One WP-300U
- Power adapter
- Users Guide( Wireless Access Point & Workgroup Bridge)
- Warronty Card
- Quick Install Guide

# 1.3 Description of Hardware

The following figures show the back panels of this Access Point:

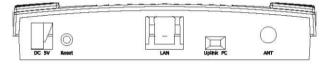

#### **Reset Button**

While the user has the trouble of negotiation with WirelessLAN, pressing the Reset button for system refresh, pressing the Reset button for system reset to default settings.

# **LAN Ports**

For linking computers or other Ethernet devices, e.g. a hub/switch

# **Uplink/PC Switch**

For connect to the Ethernet port of hub/switch, select the switch to "Uplink". If not, switch to "PC".

# Power (DC 5V)

Used to connect the external power adapter supplied with the Access Point. Note that only the supplied adapter should be used.

# 1.4 LEDs

The LEDs are indicators of switch activity and performance. Table 1 shows the location of the LEDs. You can check each connection by viewing the port status indicators shown in the following table.

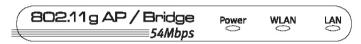

| LED           | Status    | Description                           |
|---------------|-----------|---------------------------------------|
| Power         | Green, On | Power is supplied to the device       |
|               | Off       | Power is disconnected                 |
| WLAN          | Green, On | WLAN On                               |
|               | Blinking  | transmitting data to the wireless LAN |
| Link/Activity |           | from the Access Point                 |
|               | Off       | No data transferred                   |
| LAN           | Green, On | Good Link                             |
| Link/Act      | Blinking  | Receiving/transmitting data at 100M   |

Table 1: LEDs Indicators

# **Chapter 2: Installation**

# 2.1 Making a Connection

- Connect to a hub/switch Use a standard Ethernet RJ-45 cable.
- Check the "Link/Act" LED of "LAN" port on front panel, it must be on.
   If not, to ensure that the cable is connected properly.
- 3. Connect the power adapter.

#### **Attention:**

- The cable distance between the Router and PC/hub/ Switch should not exceed 100 meters.
- Make sure the wiring is correct. In10Mbps operation, Category 3/4/5 cable can be used for connection. To reliably operate your network at 100Mbps, you must use Category 5 cable, or better Data Grade.

# 2.1.1 Setup Uplink-PC slide switch

- 1. For connecting to a hub/switch, select the switch to "Uplink".
- 2. For connecting to a PC, select the switch to "PC".

# 2.2 Verify the IP address setting

Your need to configure your PC's network settings to an IP address. Computer use IP addresses to communicate with each other across a network, such as the Internet.

- From the taskbar, click the **Start** button, select **Settings** > **Control Panel**. From there, double-click the **Network connections** icon.
- 2. Right click the **Local Area Connection** icon **Properties**, select the *TCP/IP* line for the applicable Ethernet adapter. Then, click the **Properties** button.
  - Click the IP Address tab page, select USE the following IP address, type 192.168.1.1~192.168.
     1.254 ( but, 192.168.1.240 for this Access Point use) in the IP Address field and 255.255.255.0 in the Subnet Mask field, then click OK button.

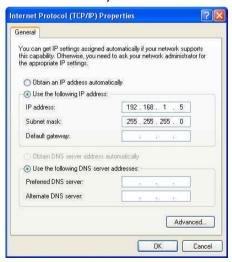

# 2.3 Setup the Access Point under Windows

# Start Setup...

- After getting the correct connection, start the web browser and type 192.168.1.240 in the address field. Press Enter.

  Address http://192.168.1.240/
- 2. Enter the factory default User name field **and** Password field are blank and click **OK** button.

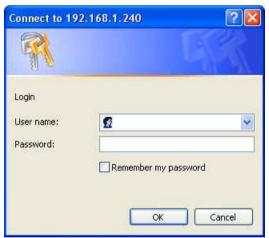

# 2.3.1 Information

Basic information about this access point. NOTE: You may have to reload this page to see the current settings.

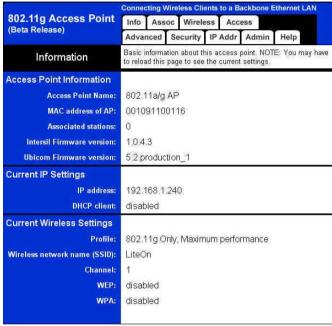

Figure 1: Information

# 2.3.2 Associations

This is a list of MAC addresses of stations that have associated to the access point. NOTE: You may have to reload this page to see the current settings.

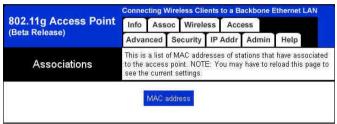

Figure 2: Associations

# 2.3.3 Wireless Configuration

On this page you can configure the basic 802.11g access point settings. Any new settings will not take effect until the access point is rebooted.

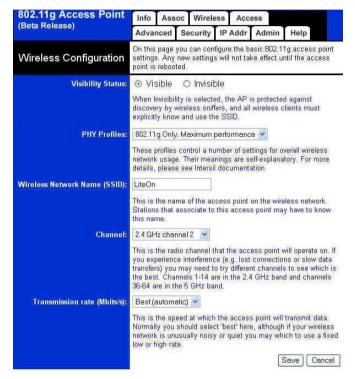

Figure 3: Wireless Configuration

# Visibility Status

When Invisibility is selected, the AP is protected against discovery by wireless sniffers, and all wireless clients must explicitly know and use the SSID.

#### PHY Profiles

These profiles control a number of settings for

overall wireless network usage. Their meanings are self-explanatory. For more details, please see Intersil documentation.

# Wireless Network Name (SSID)

This is the name of the access point on the wireless network. Stations that associate to this access point may have to know this name.

#### Channel

IThis is the radio channel that the access point will operate on. If you experience interference (e.g. lost connections or slow data transfers) you may need to try different channels to see which is the best. Channels 1-11 are in the 2.4 GHz band.

# Transmission rate (Mbits/s)

This is the speed at which the access point will transmit data. Normally you should select 'best' here, although if your wireless network is unusually noisy or quiet you may which to use a fixed low or high rate.

# 2.3.4 Access Control

On this page you can enable Access Control. If enabled, only the MAC addresses entered into the 'MAC address' boxes are allowed to associate to this AP. Note that you can cut and paste the addresses from the 'Station List' page into the MAC address boxes. These changes are effective immediately.

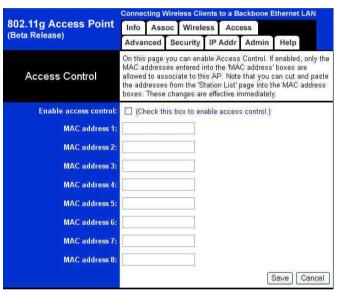

Figure 4: Access Control

## 2.3.5 Advanced Wireless

On this page you can configure the advanced 802.11g access point settings. Any new settings will not take effect until the access point is rebooted.

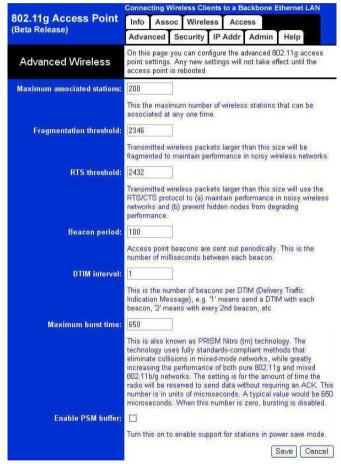

Figure 5: Advanced Wireless

Maximum associated stations
 This the maximum number of wireless stations
 that can be associated at any one time.

# Fragmentation threshold

Transmitted wireless packets larger than this size will be fragmented to maintain performance in noisy wireless networks.

#### RTS threshold

Transmitted wireless packets larger than this size will use the RTS/CTS protocol to (a) maintain performance in noisy wireless networks and (b) prevent hidden nodes from degrading performance.

# Beacon period

Access point beacons are sent out periodically. This is the number of milliseconds between each beacon.

#### DTIM interval

This is the number of beacons per DTIM (Delivery Traffic Indication Message), e.g. '1' means send a DTIM with each beacon, '2' means with every 2nd beacon, etc.

## Maximum burst time

This is also known as PRISM Nitro (tm) technology. The technology uses fully standards-compliant methods that eliminate collisions in mixed-mode networks, while greatly increasing the performance of both pure 802.11g and mixed 802. 11b/g networks. The setting is for the amount of time the radio will be reserved to send data without requiring an ACK. This number is in units of microseconds. A typical value would be 650 microseconds. When this number is zero, bursting is

# disabled.

Enable PSM buffer

Turn this on to enable support for stations in power save mode.

# 2.3.6 Security and Encryption Settings

On this page you can set the 802.11g security and encryption options. Any new settings will not take effect until the access point is rebooted.

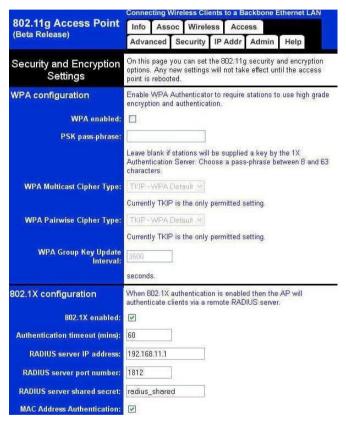

Figure 6-1: Security and Encryption Settings(1)

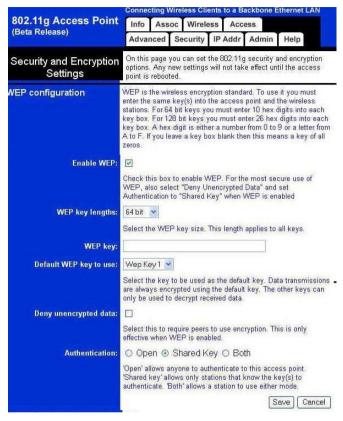

Figure 6-2: Security and Encryption Settings(2)

# WPA configuration

Enable WPA Authenticator to require stations to use high grade encryption and authentication.

- WPA Enable.
- PSK Pass-phrase: Leave blank if stations will be supplied a key by the 1X Authentication Server. Choose a pass-phrase between 8 and 63 characters.
- WPA Multicast Cipher Type: Currently TKIP is the only permitted setting.

- WPA Pairwise Cipher Type: Currently TKIP is the only permitted setting.
- WPA Group Key Update Interval.

# • 802.1X configuration

When 802.1X authentication is enabled then the AP will authenticate clients via a remote RADIUS server.

- 802.1X Fnable.
- Authentication timeout(mins).
- RADIUS server IP address.
- RADIUS server port number.
- RADIUS server shared secret.
- MAC Address Authentication.

# • WEP configuration

WEP is the wireless encryption standard. To use it you must enter the same key(s) into the access point and the wireless stations. For 64 bit keys you must enter 10 hex digits into each key box. For 128 bit keys you must enter 26 hex digits into each key box. A hex digit is either a number from 0 to 9 or a letter from A to F. If you leave a key box blank then this means a key of all zeros.

- \* Enable WEP: Check this box to enable WEP. For the most secure use of WEP, also select "Deny Unencrypted Data" and set Authentication to "Shared Key" when WEP is enabled.
- \* WEP key lengths: Select the key size. This length applies to all keys.
- ❖ WEP key.
- Default WEP key to use: Select the key to be used

as the default key. Data transmissions are always encrypted using the default key. The other keys can only be used to decrypt received data.

- Deny unencrypted data: Select this to require peers to use encryption. This is only effective when WEP is enabled
- \* Authentication: 'Open' allows anyone to authenticate to this access point. 'Shared key' allows only stations that know the key(s) to authenticate. 'Both' allows a station to use either mode.

# 2.3.7 IP Settings

On this page you can configure the IP address used by the Web server running on this access point. For "static" mode, the IP address settings are given here. For "DHCP" mode, these settings are supplied by a DHCP server on your network. Any new IP settings will not take effect until the access point is rebooted.

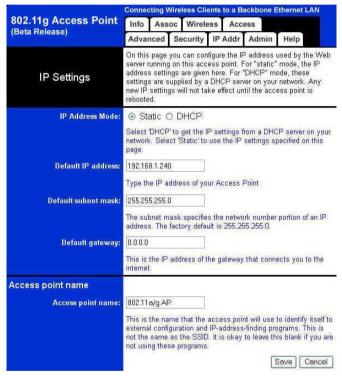

Figure 7: IP Settings

## IP Address Mode

Select 'DHCP' to get the IP settings from a DHCP server on your network. Select 'Static' to use the IP settings specified on this page.

Default IP Address
 Type the IP address of your Access Point.

Default subnet mask

The subnet mask specifies the network number portion of an IP address. The factory default is 255.255. 255.0.

Default gateway

This is the IP address of the gateway that connects you to the internet.

Access point name

This is the name that the access point will use to identify itself to external configuration and IP-address-finding programs. This is not the same as the SSID. It is okay to leave this blank if you are not using these programs.

# 2.3.8 Administration

On this page you can change the password, reboot the access point, or reset all settings to their factory defaults. If you have changed any settings it is necessary to reboot the access point for the new settings to take effect.

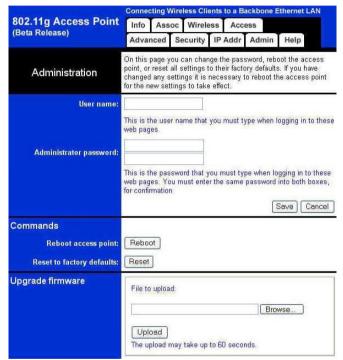

Figure 8: Administration

#### User name

This is the user name that you must type when logging in to these web pages.

# administrator password

This is the password that you must type when logging in to these web pages. You must enter the same

password into both boxes, for confirmation.

- Commands
  - \* Reboot access point.
  - \* Reset to factory defaults.
- Upgrade firmware

The upload may take up to 60 seconds.

# 2.3.9 Help

This is where some helpful information will go. There is nothing here right now.

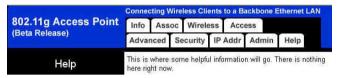

Figure 9: Help

# Appendix I Specifications

## Standard support

IEEE802.3, IEEE802.3u, IEEE802.11b, IEEE802.11g

#### Interface

Wireless IEEE 802.11b/g

One 10/100 Mbps RJ-45 port

#### Max. Band width

#### Ethernet:

Full Duplex: 200Mbps (100BaseTX), 20 Mbps(10BaseT)

Half Duplex: 100Mbps (100BaseTX), 10 Mbps(10BaseT)

Wireless: 1, 2, 5.5, 6, 9, 11, 12, 24, 36, 48, 54 Mbps, Auto

Fall-Back

SDRAM 1Mbit

Flash 4Mbit

# Diagnostic LEDs

Unit: Power (Green)

WLAN: 100M Link/Activity (Green)

LAN: 100M Link/Act (Green)

#### Wireless Radio

Data Rate: 1, 2, 5.5, 6, 9, 11, 12, 24, 36, 48, 54 Mbps

Signal Frequency: 2.4Ghz to 2.5Ghz OFDM with BPSK, QPSK,

16QAM, 64QAM, DBPSK, DQPSK, CCK

Encryption: 64bit and 128bit WEP data encryption

#### Channel:

America/FCC: 2.412~2.462 GHz (11 channels)

Europe CE/ETSI: 2.412~2.472 GHz (13 channels)

Japan: 2.412~2.484 GHz (14 channels)

France: 2.457~2.472 GHz(4 channels)

Spain: 2.457~2.462 GHz (2 channels)

RF Power Output: 16 dBm@ 11Mbps/ 12dBm @54 Mbps

(typical)

# Receiver Sensitivity: 54Mbps OFDM, 10% PER, -68dBm 11Mbps CCK. 8% PER. -84dBm

#### Wireless Setting

- SSID
- Channel Selection
- Transmission Rate (Best, 54, 48, 36, 24, 18, 12, 11, 9, 6, 5.5, 2, 1) in Mbps
- Intersil PHY profiles
  - 802.11g Max Performance,
  - 802.11g only
  - 802.11b/g Mixed
  - 802.11b/g Mixed with Long Preamble
  - 802.11b for Wi-Fi certification
  - 802.11b only
- Fragment Threshold
- RTS Threshold

## Wireless Security

# WEP setting

- WEP Enabled (On or Off)
- WEP key Length(64-bit, 128 -bit)
- Default WEP key to use (1-4)
- WEP key (10 or 26 hex digits)
- Deny unencrpted data (On or Off)
- Authentication (Open, Shared Key, Both)

# WPA setting

- WPA Enabled (On or Off)
- PSK (up to 63 charactersof text)
- WPA Muticast Cipher Type (TKIP-WPA, None)
- WPA Pairwise Cipher Type (TKIP-WPA, None)

#### Software / Firmware

- AP and Bridge mode support (Need different firmware)
- DHCP Client

- WPA Support (Bridge mode support WPA PSK only)
- MAC Cloning (WLAN Card, Ethernet Client)
- Web-based configuration via popular browser (MS IE, Netscape...)
- Firmware download and upgrade via web server
- Reset to default by web server or hardware button

Forwarding Mode store and foreard Antenna Gain Max 1.91 dB

# Appendix II Glossary

#### 802.11 standard

802.11, or IEEE 802.11, is a type of radio technology used for wireless local area networks (WLANs). It is a standard that has been developed by the IEEE (Institute of Electrical and Electronic Engineers), http://standards.ieee.org. The IEEE is an international organization that develops standards for hundreds of electronic and electrical technologies. The organization uses a series of numbers, like the Dewey Decimal system in libraries, to differentiate between the various technology families.

The 802 subgroup (of the IEEE) develops standards for local and wide area networks with the 802.11 section reviewing and creating standards for wireless local area networks.

Wi-Fi , 802.11, is composed of several standards operating in different radio frequencies: 802.11b is a standard for wireless LANs operating in the 2.4 GHz spectrum with a bandwidth of 11 Mbps.

Another standard, 802.11g, is for WLANS operating in the 2.4 GHz frequency but with a bandwidth of 54 Mbps.

#### 802.11b

International standard for wireless networking that operates in the 2.4 GHz frequency range (2.4 GHz to 2.4835 GHz) and provides a throughput of up to 11 Mbps. This is a very commonly used frequency. Microwave ovens, cordless phones, medical and scientific equipment, as well as Bluetooth devices, all work within the 2.4 GHz frequency band.

#### 802.11g

Similar to 802.11b, but this standard provides a throughput of up to 54 Mbps. It also operates in the 2.4 GHz frequency band but uses a different radio technology in order to boost overall bandwidth.

## **Access point**

A wireless LAN transceiver or "base station" that can connect a wired LAN to one or many wireless devices. Access points can also bridge to each other.

There are various types of access points and base stations used in both wireless and wired networks. These include bridges, hubs, switches, routers and gateways. The differences between them are not always precise, because certain capabilities associated with one can also be added to another. For example, a router can do bridging, and a hub may also be a switch. But they are all involved in making sure data is transferred from one location to another.

A bridge connects devices that all use the same kind of protocol. A router can connect networks that use differing protocols. It also reads the addresses included in the packets and routes them to the appropriate computer station, working with any other routers in the network to choose the best path to send the packets on. A wireless hub or access point adds a few capabilities

such as roaming and provides a network connection to a variety of clients, but it does not allocate bandwidth. A switch is a hub that has extra intelligence: It can read the address of a packet and send it to the appropriate computer station. A wireless gateway is an access point that provides additional capabilities such as NAT routing, DHCP, firewalls, security, etc.

# **AES** (Advanced Encryption Standard)

A chip-based security, has been developed to ensure the highest degree of security and authenticity for digital information, wherever and however communicated or stored, while making more efficient use of hardware and/or software than previous encryption standards. It is also included in IEEE 802.11i standard. Compared with AES, TKIP is a temporary protocol for replacing WEP security until manufacturers implement AES at the hardware level.

#### **DHCP**

Dynamic Host Configuration Protocol. This protocol automatically configures the TCP/IP settings of every computer on your home network.

# **Encryption key**

An alphanumeric (letters and/or numbers) series that enables data to be encrypted and then decrypted so it can be safely shared among members of a network. WEP uses an encryption key that automatically encrypts outgoing wireless data. On the receiving side, the same encryption key enables the computer to automatically decrypt the information so it can be read.

#### Ethernet

A standard for computer networks. Ethernet networks are con-

nected by special cables and hubs, and move data around at up to 100 million bits per second (Mbps).

#### **ESSID**

The identifying name of an 802.11 wireless network. When you specify your correct ESSID in your client setup you ensure that you connect to your wireless network rather than another network in range. (See SSID.) The ESSID can be called by different terms, such as Network Name, Preferred Network, SSID or Wireless LAN Service Area.

## **Gateway**

In the wireless world, a gateway is an access point with additional software capabilities such as providing NAT and DHCP. Gateways may also provide VPN support, roaming, firewalls, various levels of security, etc.

#### IEEE802.11

A set of specifications for LANs from The Institute of Electrical and Electronics Engineers (IEEE). Most wired networks conform to 802.3, the specification for CSMA/CD based Ethernet networks or 802.5, the specification for token ring networks. 802.11 defines the standard for wireless LANs encompassing three incompatible (non-interoperable) technologies: Frequency Hopping Spread Spectrum (FHSS), Direct Sequence Spread Spectrum (DSSS) and Infrared. WECA's focus is on 802.11b, an 11 Mbps high-rate DSSS standard for wireless networks.

#### **IP Address**

IP stands for Internet Protocol. An IP address consists of a series of four numbers separated by periods, that identifies an single, unique Internet computer host. Example: 192.34.45.8.

## **ISP Gateway Address** (see ISP for definition).

The ISP Gateway Address is an IP address for the Internet router located at the ISP's office. This address is required only when using a cable or DSL modem.

#### **ISP**

Internet Service Provider. An ISP is a business that provides connectivity to the Internet for individuals and other businesses or organizations.

#### LAN

Local Area Network. A LAN is a group of computers and devices connected together in a relatively small area (such as a house or an office). Your home network is considered a LAN.

#### MAC

Every wireless 802.11 device has its own specific MAC address hard-coded into it. This unique identifier can be used to provide security for wireless networks. When a network uses a MAC table, only the 802.11 radios that have had their MAC addresses added to that network's MAC table will be able to get onto the network.

#### **MAC Address**

MAC stands for Media Access Control. A MAC address is the hardware address of a device connected to a network.

# Peer-to-peer network

A wireless or wired computer network that has no server or central hub or router. All the networked PCs are equally able to act as a network server or client, and each client computer can talk to all the other wireless computers without having to go through an access point or hub. However, since there is no central base station to monitor traffic or provide Internet access, the

various signals can collide with each other, reducing overall performance.

#### **SSID**

A 32-character unique identifier attached to the header of packets sent over a WLAN that acts as a password when a mobile device tries to connect to the BSS. (Also called ESSID.) The SSID differentiates one WLAN from another, so all access points and all devices attempting to connect to a specific WLAN must use the same SSID. A device will not be permitted to join the BSS unless it can provide the unique SSID. Because an SSID can be sniffed in plain text from a packet, it does not supply any security to the network. An SSID is also referred to as a Network Name because essentially it is a name that identifies a wireless network.

#### **Subnet Mask**

A subnet mask, which may be a part of the TCP/IP information provided by your ISP, is a set of four numbers configured like an IP address. It is used to create IP address numbers used only within a particular network (as opposed to valid IP address numbers recognized by the Internet.

## TCP/IP

Transmission Control Protocol/Internet Protocol. This is the standard protocol for data transmission over the Internet.

#### **TKIP**

The TKIP (Temporal Key Integrity Protocol), pronounced teekip, is part of the IEEE 802.11i encryption standard for wireless LANs. TKIP is the next generation of WEP used to secure 802.11 wireless LANs.TKIP provides per-packet key mixing, a message integrity check and a re-keying mechanism, thus fixing the flaws of WEP.

#### WAN

A wide area network (WAN) is a geographically dispersed telecommunications network. The term distinguishes a broader telecommunication structure from a local area network. A wide area network may be privately owned or rented, but the term usually connotes the inclusion of public (shared user) networks. An intermediate form of network in terms of geography is a metropolitan area network.

#### **WEP**

WEP (Wired Equivalent Privacy) is 802.11's optional encryption standard implemented in the MAC layer that most radio network interface card (NIC) and access point vendors support.

Basic wireless security provided by Wi-Fi. In some instances, WEP may be all a home or small-business user needs to protect wireless data. WEP is available in 40-bit (also called 64-bit), or in 108-bit (also called 128-bit) encryption modes. As 108-bit encryption provides a longer algorithm that takes longer to decode, it can provide better security than basic 40-bit (64-bit) encryption.

#### Wi-Fi

An interoperability certification for wireless local area network (LAN) products based on the Institute of Electrical and Electronics Engineers (IEEE) 802.11 standard.

#### WLAN

Also referred to as LAN. A type of local-area network that uses high-frequency radio waves rather than wires to communicate between nodes.

# **WPA**

WPA is a standards-based, interoperable security specification that utilizes Temporal Key Integrity Protocol to provide improved over-the-air encryption of wireless data.

# FC CAUTION

This equipment has been tested and found to comply with the limits for a class B digital device, pursuant to part 15 of the FCC Rules. These limits are designed to provide reasonable protection against harmful interference in a residential installation.

This equipment generates, uses and can radiate radio frequency energy and, if not installed and used in accordance with the instructions, may cause harmful interference to radio communications. However, there is no guarantee that interference will not occur in a particular installation. If this equipment does cause harmful interference to radio or television reception , whichcan be determined by turning the equipment off and on, the user is encouraged to try to correct the interference by one or more of the following measures:

- Reorient or relocate the receiving antenna.
- Increase the separation between the equipment and receiver.
- Connect the equipment into an outlet on a circuit different from that to which the receiver is connected.
- Consult the dealer or an experienced radio/TV technician for help.

Installation and use of this Wireless LAN device must be in strict accordance with the instructions included in the user documentation provided with the product. Any changes or modifications (including the antennas) made to this device that are not expressly approved by the manufacturer may void the user's authority to operate the equipment. The manufacturer is not responsible for any radio or television interference caused by unauthorized modification of this device, or the substitution of the connecting cables and equipment other than manufacturer specified. It is the responsibility of the user to correct any interference caused by such unauthorized modification, substitution or attachment. Manufacturer and its authorized resellers or distributors will assume no liability for any damage or violation of government regulations arising from failing to comply with these guidelines.

FCC RF Radiation Exposure Statement: This equipment complies with FCC RF radiation exposure limits set forth for an uncontrolled environment. This device and its antenna must not be co-located or operating in conjunction with any other antenna or transmitter.

# FC CAUTION

THIS DEVICE COMPLIES WITH PART 15 & 68 FCC RULES.OPERATION IS SUBJECT TO THE FOLLOWING TWO CONDITIONS:

- (1) THIS DEVICE MAY NOT CAUSE HARMFUL INTERFERENCE.
- (2) THIS DEVICE MUST ACCEPT ANY INTERFERENCE RECEIVED, INCLUDING INTERFERENCE THAT MAY CAUSE UNDESIRED OPERATIONS.

In order to maintain compliance with the FCC RF exposure guidelines, this equipment shouldbe installed and operated with minimum distance 20cm between the radiator and your body. Use only with supplied antenna. Unauthorized antenna, modification, or attachments could damage the transmitter and may violate FCC regulations.

# **CECAUTION**

European standards dictate maximum radiated transmit power of 100mW EIRP and frequency range 2.400-2.4835GHz; In France, the equipment must be restricted to the 2.4465-2.4835GHz frequency range and must be restricted to indoor use.

For the following equipment: IEEE 802.11g Wireless Access Point / Workgroup Bridge.

# $(\in \mathbb{O}$

Is herewith confirmed to comply with the requirements set out in the Council Directive on the Approximation of the Laws of the Member States relating to Electromagnetic Compatibility (89/336/EEC), Low-voltage Directive (73/23/EEC) and the Amendment Directive (93/68/EEC), the procedures given in European Council Directive 99/5/EC and 89/3360EEC.

The equipment was passed. The test was performed according to the following European standards:

- EN 300 328 V.1.4.1 (2003-04)
- EN 301 489-1 V.1.3.1 (2001-09) / EN 301 489-17 V.1.1.1 (2000-09)
- EN 50371: 2002
- EN 60950: 2000

# IC CAUTION

"To prevent radio interference to the licensed service, this device is intended to be operated indoors and away from windows to provide maximum shielding. Equipment (or its transmit antenna) that is installed outdoors is subject to licensing."

"Operation is subject to the following two conditions: (1) this device may not cause interference, and (2) this device must accept any interference, including interference that may cause undesired operation of the device."

This Class B digital apparatus complies with Canada RSS-210. Cet appareil numerique de la classe B est conforme a la norme CNR-210 du Canada.

The abbreviation, IC, before the registration number signifies that registration was performed based on a Declaration of Conformity indicating that Industry Canada technical specifications were met. It does not imply that Industry Canada approved the equipment. (DoC)

The term "IC:" before the certification/registration number only signifies that the Industry Canada technical specifications were met.